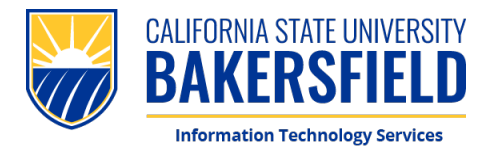

## **How To: Complete Orientation Photo ID Request**

1. To begin the process, **scan** the QR Code or **visit [CSUB Photo ID Form](https://csub.service-now.com/sp?id=sc_cat_item&sys_id=6411d607db3e1850f1677504e29619db)**

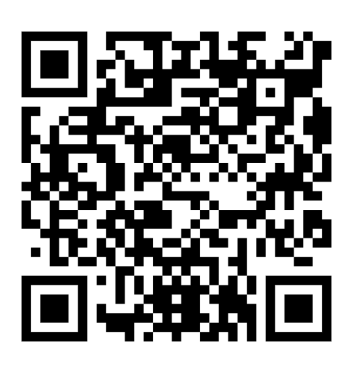

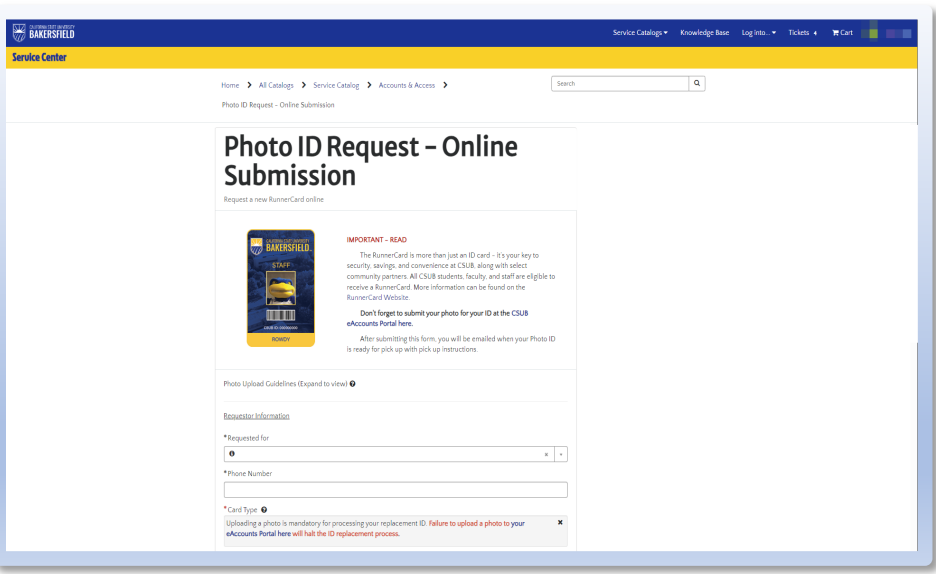

2. When prompted, please **sign in** with your CSUB **NetID & Password**

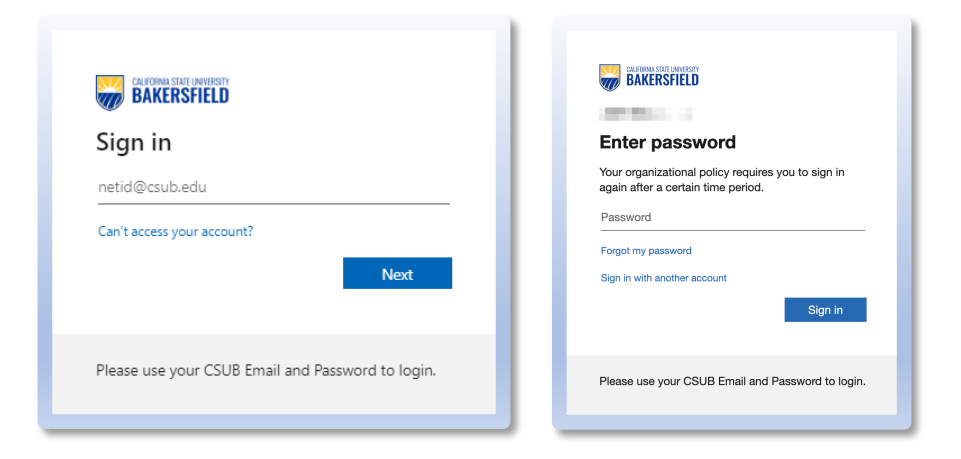

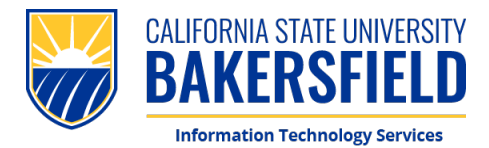

## **How To: Complete Orientation Photo ID Request**

- 3. Please **complete** the form. You will be asked for the following:
	- **1. Name**
	- **2. Phone Number**
	- **3. Card Type (Orientation)**
	- **4. Orientation Session**

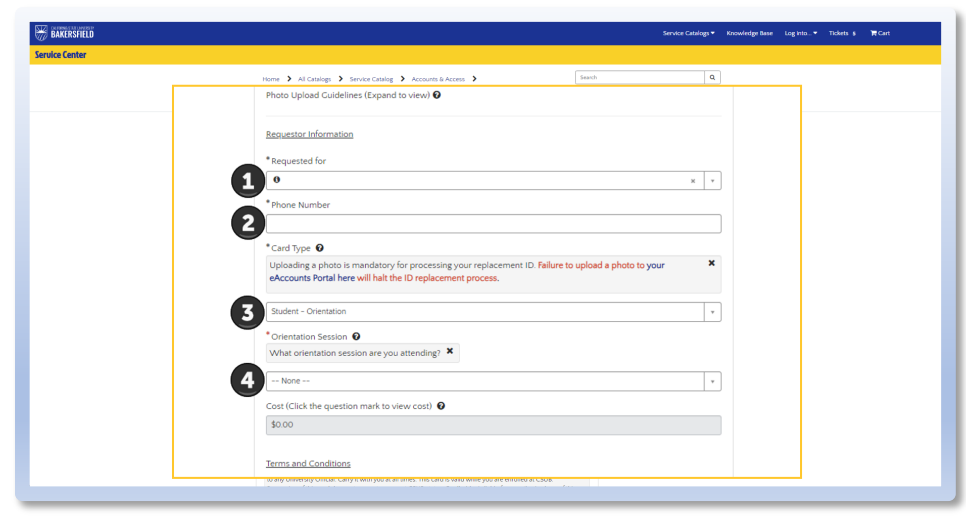

4. Please confirm the information you provided, then **sign and agree** to the Terms and Conditions. **Click "Submit"** to complete the form.

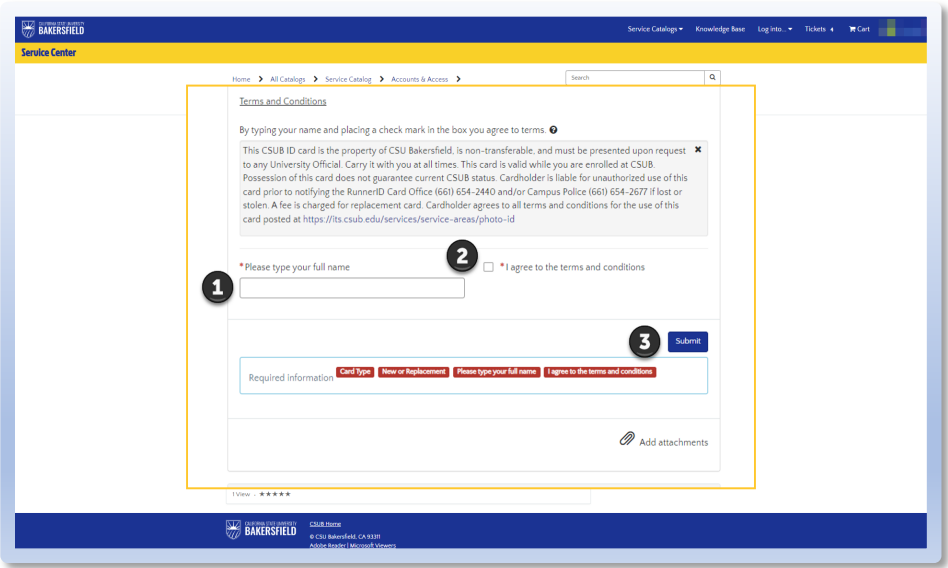

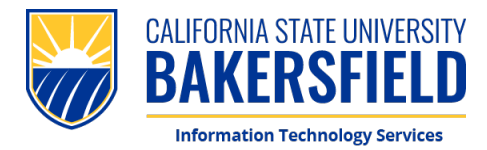

1. To begin uploading your photo, please scan the QR Code or visit: **[eAccounts Portal](https://csub-sp.transactcampus.com/eAccounts/AnonymousHome.aspx)**

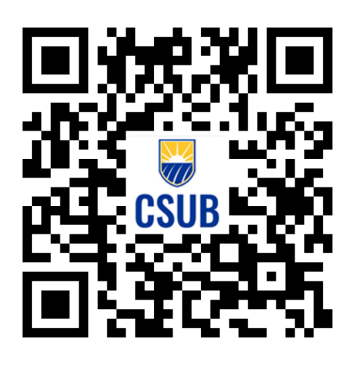

2. When prompted, please **sign in** with your CSUB **Email & Password (netid@csub.edu)**

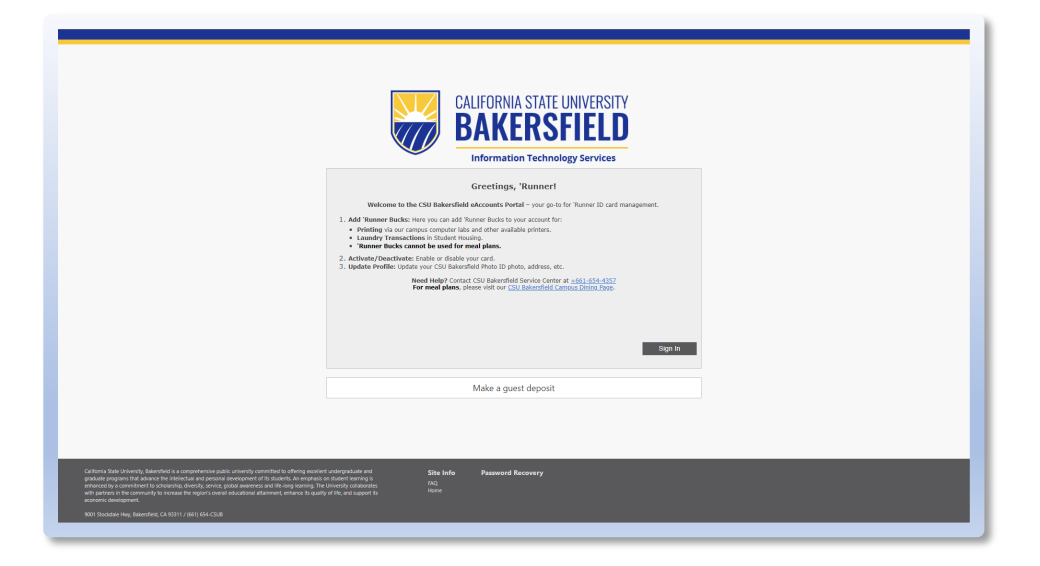

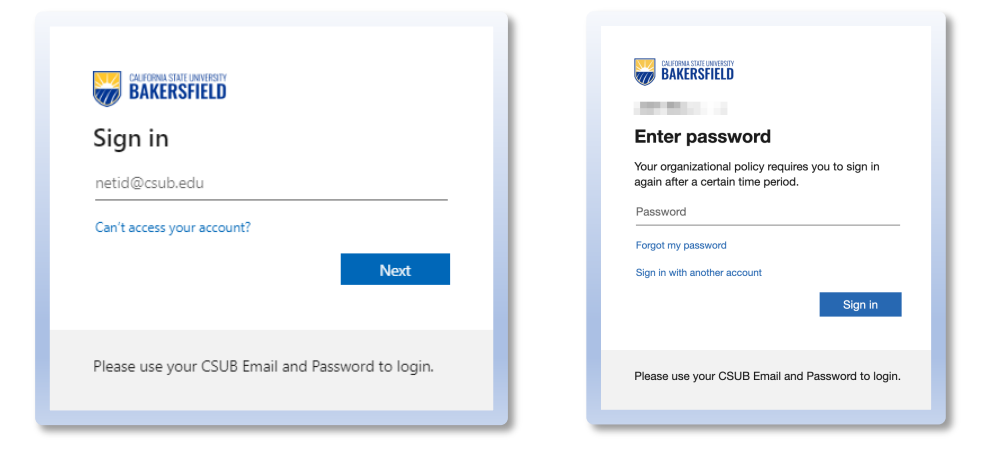

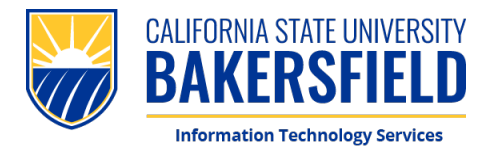

3. Please **enter** your CSUB Email Address, **click "Register"** to proceed.

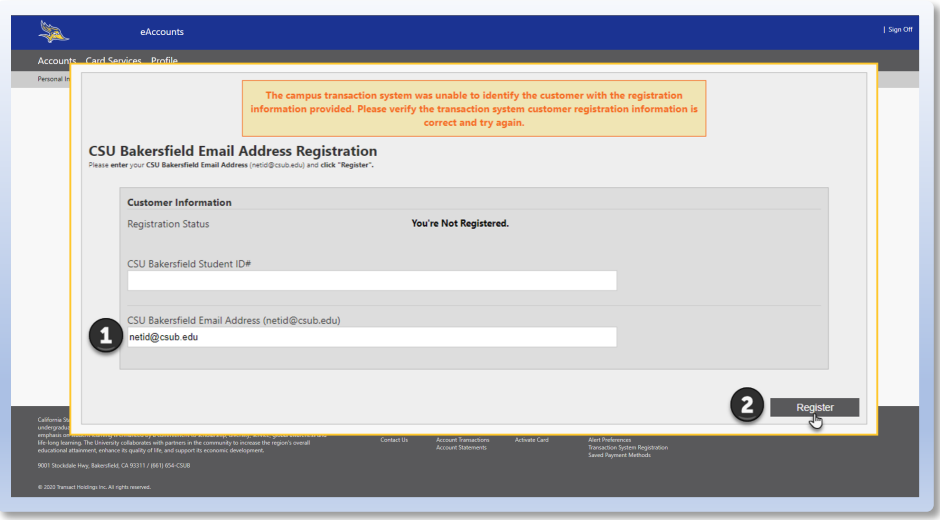

4. You will see **confirmation** that your account is registered.

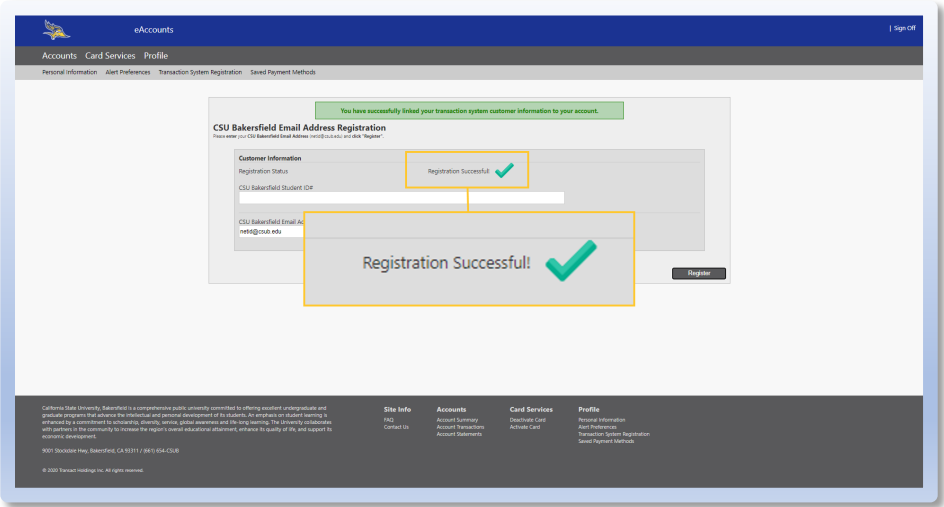

#### CALIFORNIA STATE UNIVERSITY, BAKERSFIELD 9001 Stockdale Hwy. · Bakersfield, CA 93311

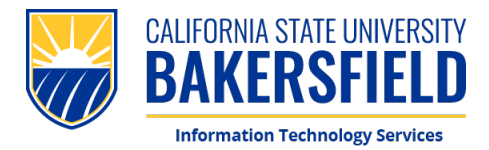

5. From *here*, navigate to **"Personal Information"** to access your eAccounts Profile.

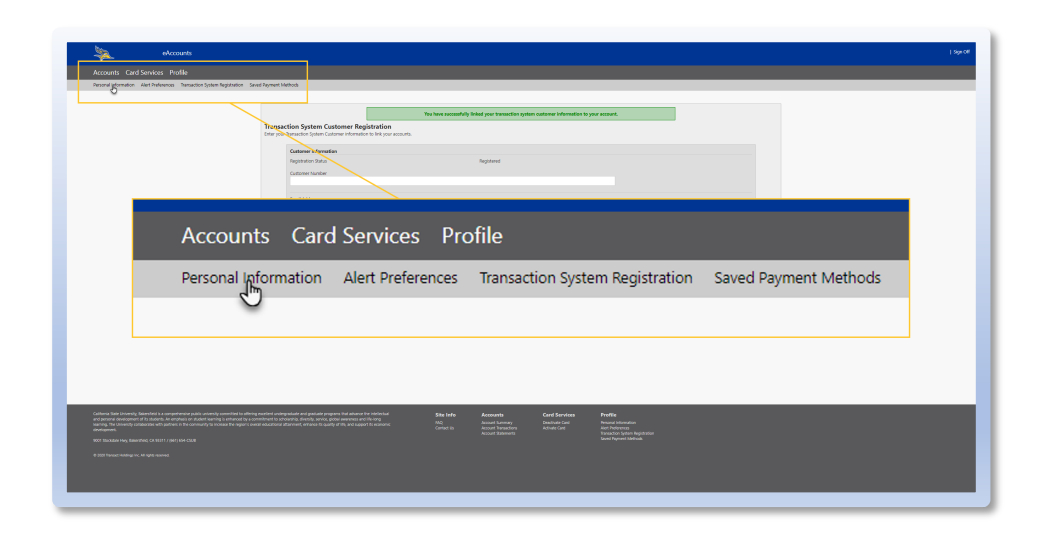

6. Please **enter** your CSUB Email Address, then **click "Update"** at the bottom of the page.

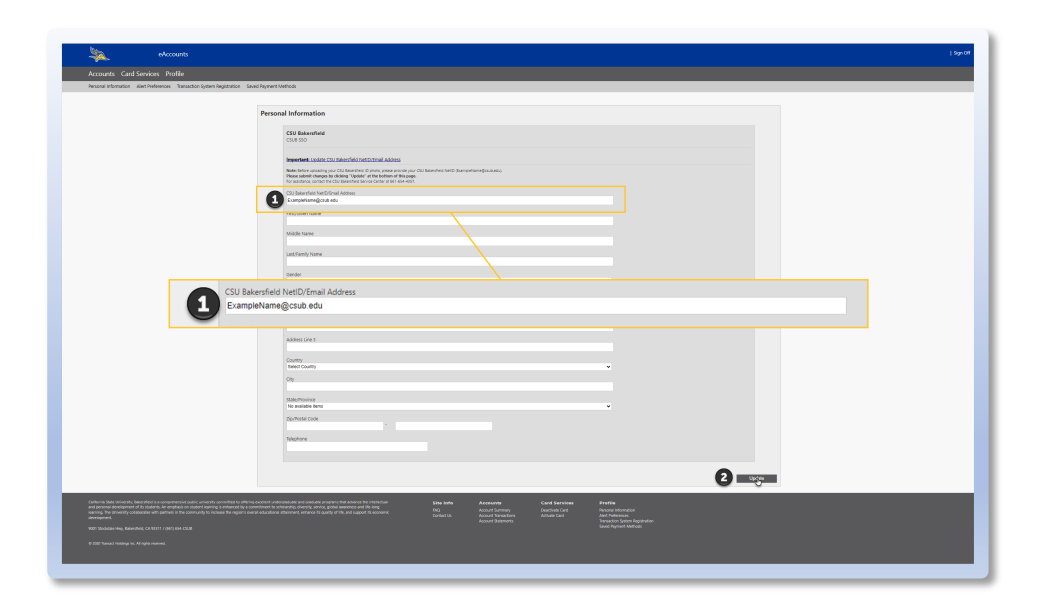

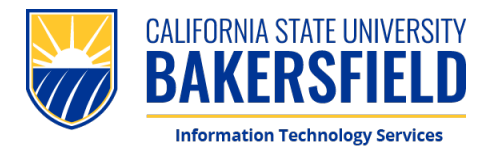

7. Please **click** *this* link to upload your CSUB ID Photo. You will be redirected to a new page.

> **(Note:** This link will not be shown until you update you CSUB Email Address).

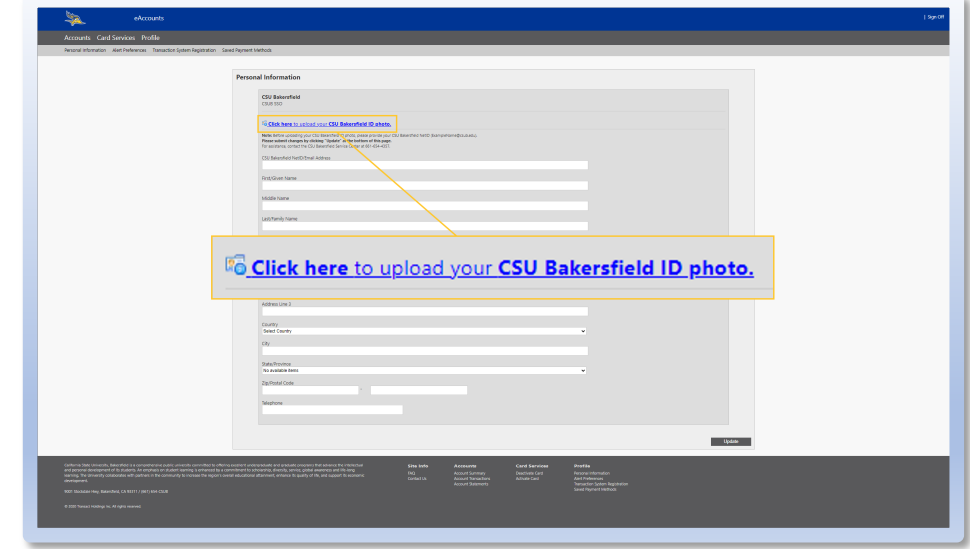

8. Once you are redirected, please **upload** a photo from your Phone or Computer. Once the photo has been submitted for approval, please **click "Submit & Sign Out"**

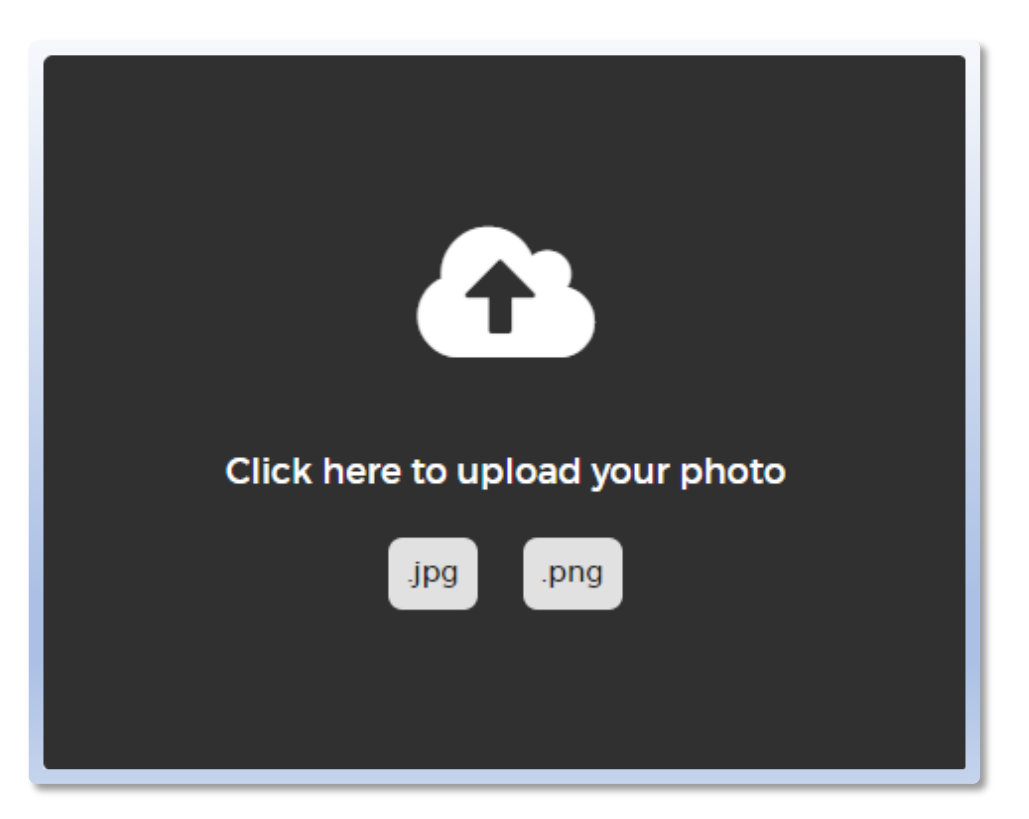

#### CALIFORNIA STATE UNIVERSITY, BAKERSFIELD 9001 Stockdale Hwy. . Bakersfield, CA 93311

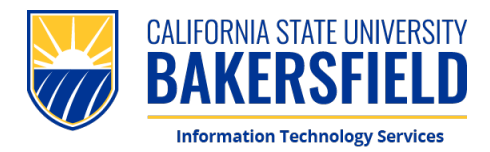

**9. Congratulations!** You have completed the process. No further action is required until you come and pick up your photo ID. **Thank you!**

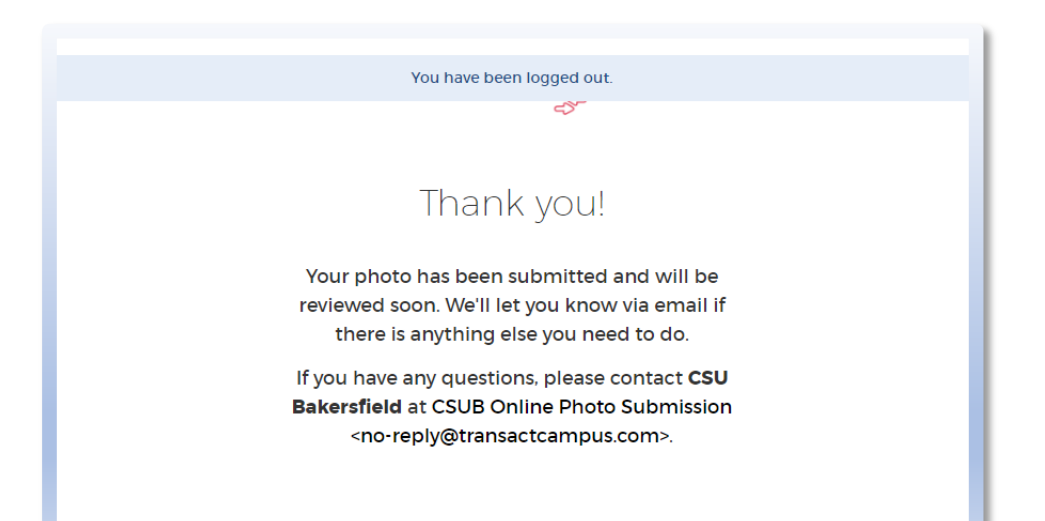